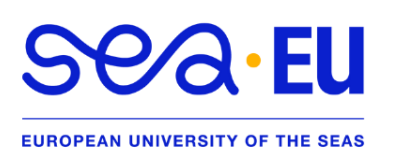

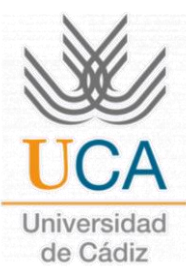

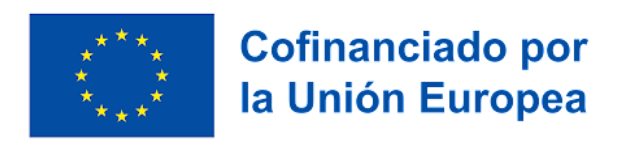

# PROCEDIMIENTO NO

**Universidad de Cádiz** | NO Online Learning Agreement | **¿Cómo realizar tu contrato de estudios?**

### **UNIVERSIDAD DE ORIGEN -**

#### Hola, **ERASMUS KA131+**,

como primer paso, deberás saber que como tu **CONTRATO DE ESTUDIOS** NO está conectado a **Erasmus Sin Papel (EWP)**, eres un **ESTUDIANTE NO OLA**.

### **CARTA DE ACEPTACION Y OFERTA DE -ASIGNATU RAS**

### **Instrucciones. UNIVERSIDAD DE CADIZ**

Estimado/a estudiante:

Por favor *lee detenidamente* la totalidad de este documento.

- I. **Learning Agreement:** Es **OBLIGATORIO** que todos los estudiantes hagan su **CONTRATO DE ESTUDIOS** desde la plataforma UMOVE. Si tu universidad NO está conectada a Erasmus Sin Papel (EWP), por favor **envía un email a [olga.letran@uca.es](mailto:olga.letran@uca.es)** con el asunto "NO OLA" para darte ACCESO a editar tu Learning Agreement en UMove.
- II. **FECHAS LIMITE** para realizarlo: **Estudiantes generales (15 de julio)**; **Estudiantes Medicina (14 de junio)**.
- III. Una vez realizado tu contrato de estudios y **firmado por tu coordinador** de ORIGEN, lo recibiremos en la plataforma UMove y podrá ser firmado por tu Coordinador en la Universidad de Cádiz (DESTINO). Toma en cuenta que el coordinador te podría solicitar modificaciones.
- IV. Una vez firmado ya estás **aceptado/a en la Universidad de Cádiz**. A FINALES DE JULIO recibirás un mensaje con la información de las **sesiones de información** que tendremos durante el mes de septiembre e información útil de cómo llegar a la Universidad de Cádiz.
- V. En tu **llegada a Cádiz** y antes de comprar tu vuelo, ten en cuenta tanto las **fechas oficiales** del comienzo del semestre como las fechas del curso de español (optativo).
- VI. Precios e información sobre el **CURSO DE ESPAÑOL PREPARATORIO** en el siguiente enlace: [Enlace CSLM.](https://cslm.fueca.org/idioma/espanol/tipo=1/)

### **A continuación,**

En la parte inferior se exponen los pasos a seguir en la **UNIVERSIDAD DE CADIZ** para descargar tu **CARTA DE ACEPTACION** y conocer la **OFERTA DE ASIGNATURAS** de tu *Plan de Estudios*. Lee atentamente las indicaciones.

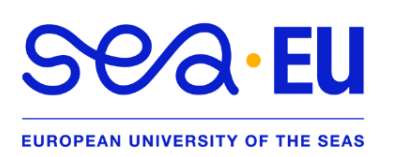

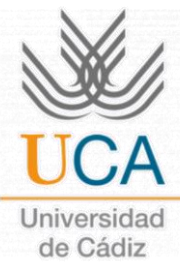

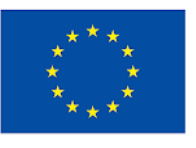

### **INSTRUCCIONES CARTA DE ACEPTACION Y OFERTA DE ASIGNATURAS**

#### **ESTIMADO/A ESTUDIANTE:**

Por favor lee detenidamente la totalidad de este documento.

**Una vez completado el pre-registro y registro y subida la documentación necesaria**, ya puedes descargar la Carta de Aceptación firmada por la Vicerrectora de Internacionalización desde la plataforma **UMove** entrando con tu nombre de usuario y contraseña (u…):

1. Pulsa en **"Mi Plaza"**.

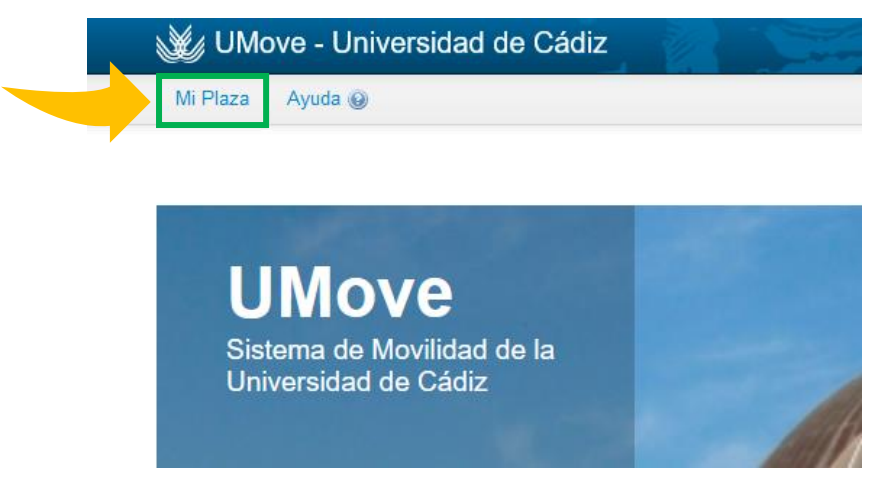

2. Luego, da clic en **"Documentación"**.

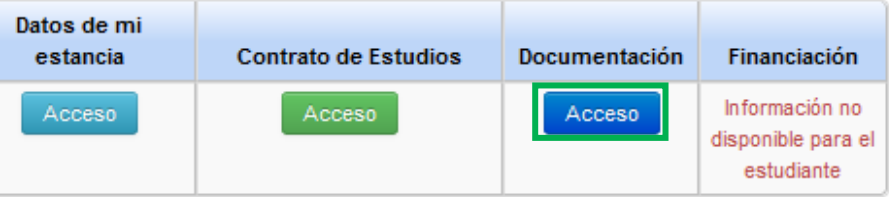

3. Para descargar la **"Carta de aceptación"**, pulsa en el ícono dentro de la casilla **"Documento"**. Ahí podrás ver la versión en español e inglés. (Imagen en la parte inferior)

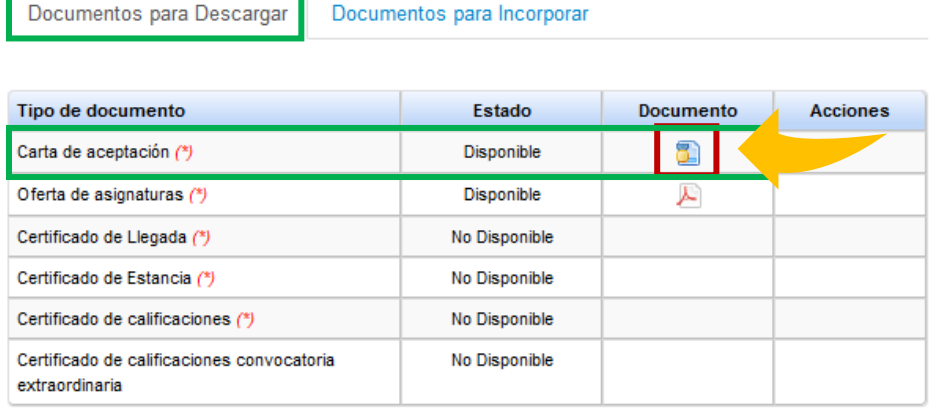

(\*) Documento obligatorio

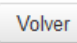

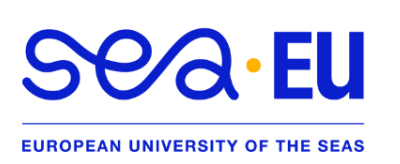

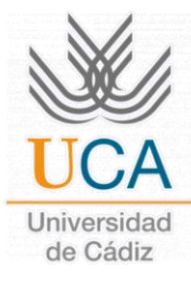

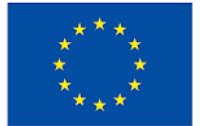

- **4. NOTA:** en la captura de pantalla anterior también puedes ver la **"Oferta de asignaturas"** asignadas a tu Plaza (PDF) pero no necesariamente está abierta a los estudiantes de movilidad internacional.
	- **a.** La **oferta y el nivel de idioma requerido** puedes verlo en el siguiente enlace: [Oferta](https://internacional.uca.es/oferta-de-asignaturas/)  [de asignaturas.](https://internacional.uca.es/oferta-de-asignaturas/) La oferta actual es la del curso 2023-24 por lo que podría variar con la oferta de 2024-25 que se publicará durante el mes de julio. Si fuera necesario, podrás hacer cambios después de tu llegada.
- 5. **ATENCION:** por defecto, solo podrás hacer asignaturas de las titulaciones que se ofrecen en la Facultad/Escuela donde vas a estudiar. Si quieres hacer alguna asignatura en otra Facultad/Escuela tendrás que enviar un e-mail a [olga.letran@uca.es](mailto:olga.letran@uca.es) con el asunto "asignaturas en otros centros" e informar en qué centro quisieras hacer asignaturas adicionales.

### **MUY IMPORTANTE,**

- **I.** Si estás interesado/a en hacer uno de los Cursos de Español que ofrece nuestro Centro Superior de Lenguas Modernas, por favor, ponte en contacto con [lenguas.modernas@uca.es](mailto:lenguas.modernas@uca,es) y visita la página [web](https://cslm.uca.es/subhome-servicios/programas-de-espaol/) para saber más acerca de los cursos, precios, etc.…
- **II.** En ambos te informarán sobre los precios, códigos, cómo matricularse, etc. También organizan **cursos intensivos** (antes del semestre) y **regulares** (durante el semestre).
- **III.** Podrás introducir el o los cursos de español en tu **CONTRATO DE ESTUDIOS**, pero para ello necesitarás introducir los siguientes códigos y NO los códigos que te ofrece el Centro de Lenguas.
- **IV.** Recuerda que para cualquier **cuestión académica e información sobre horarios** de las asignaturas debes contactar con tu **Coordinador de la UCA** (con excepción de los cursos de español).

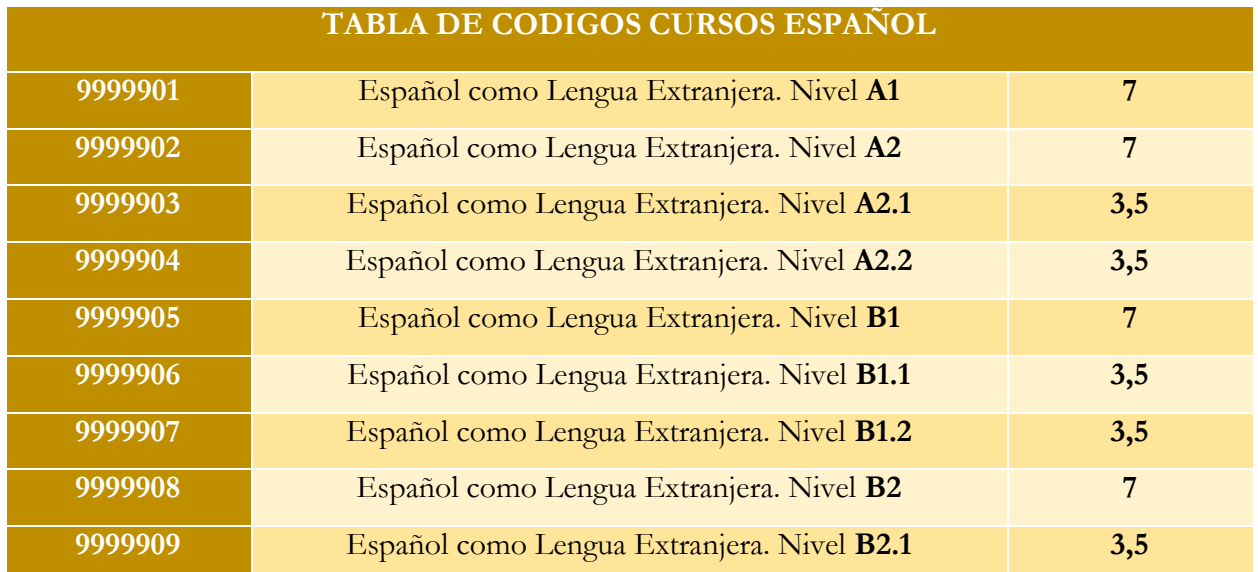

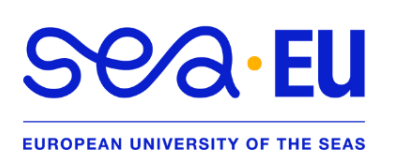

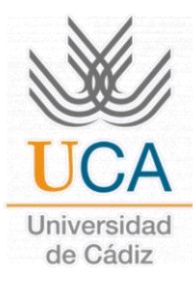

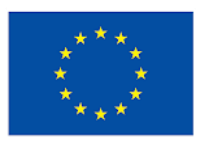

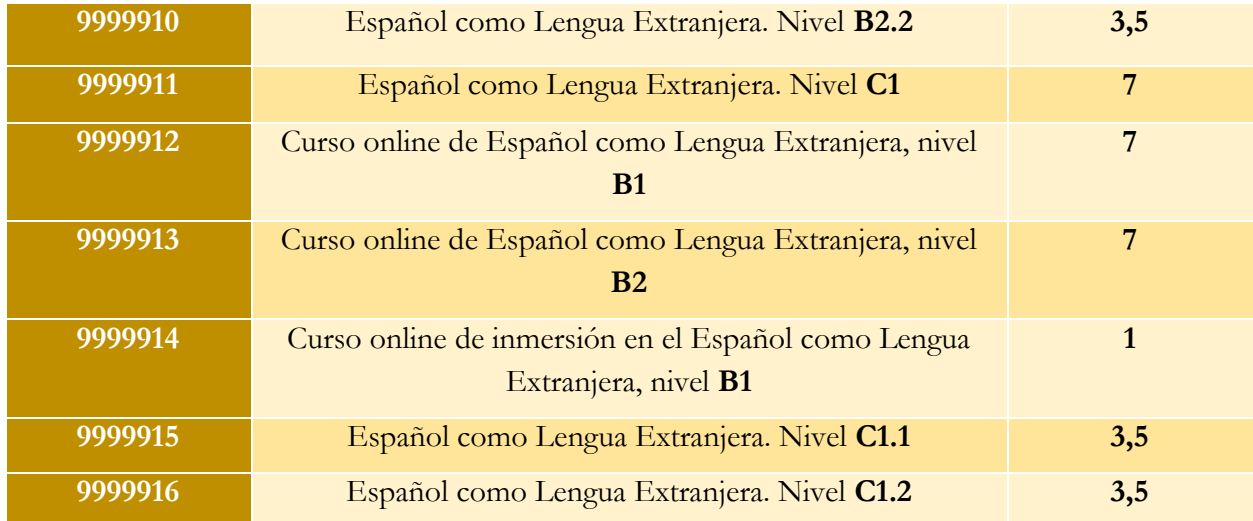

### **PROCEDIMIENTO PARA ELABORAR TU CONTRATO D E ES TUDIOS EN U MOVE**

1. Entra en la plataforma **UMove** y pulsa en el botón verde **"Acceso"** debajo de **"Contrato de estudios"**.

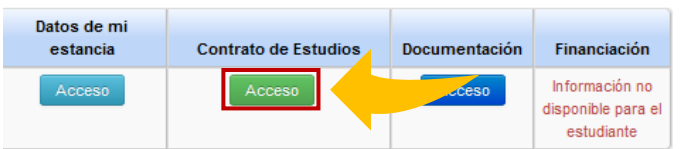

2. El proceso comienza con la SELECCIÓN DE ASIGNATURAS que harás en la Universidad de Cádiz (UCA). Verás la siguiente pantalla y deberás pulsar en el botón azul **"Editar"**.

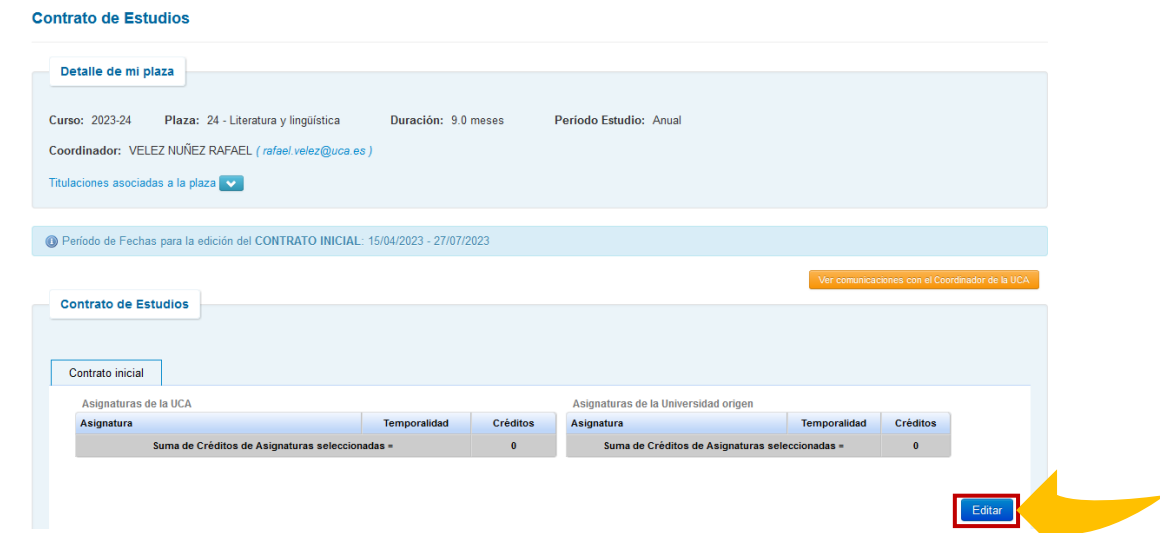

**RECUERDA:** la oferta de asignaturas está en el siguiente enlace [\(Oferta de asignaturas\)](https://internacional.uca.es/oferta-de-asignaturas/). Apunta los códigos de las asignaturas que quisieras hacer y escríbelos en el buscador. **(IMPORTANTE VER PASO 3)**

![](_page_4_Picture_0.jpeg)

![](_page_4_Picture_1.jpeg)

![](_page_4_Picture_2.jpeg)

6

- **IMPORTANTE "ASIGNATURAS":** Si quieres hacer alguna asignatura en otra Facultad/Escuela tendrás que enviar un e-mail a [olga.letran@uca.es](mailto:olga.letran@uca.es) con el asunto **"Asignaturas en otros centros"** e informarle en qué centro quisieras hacer asignaturas adicionales.
	- 3. Donde aparece **"Asignatura"** introduce el código de esta (ejemplo: 20523059) y pulsa "Enter" en tu teclado. Es normal si tarda unos segundos en cargar, por favor, espera un momento.
	- 4. Cuando la encuentre, pincha el cuadro en **"Seleccionar"** hasta ver la marca visto (☑).

**IMPORTANTE PARA AÑADIR OTRAS ASIGNATURAS** NO des clic en "Siguiente", solo **borra el código y escribe otro**.

Puedes ver **información sobre la asignatura** si pulsas en "más información".

![](_page_4_Picture_125.jpeg)

**Repite el mismo paso** con el resto de las asignaturas de la Universidad de Cádiz (por ejemplo, 20523008, 20523058, 20523065, 20524022 y 20520014).

![](_page_5_Picture_0.jpeg)

![](_page_5_Picture_1.jpeg)

![](_page_5_Picture_2.jpeg)

- Recuerda seleccionar únicamente las asignaturas de tu **PERIODO DE ESTUDIOS**, es decir, si estás en el primer cuatrimestre, solo podrás seleccionar asignaturas del primer cuatrimestre (de septiembre a febrero).
- También, podrás ver el **número de créditos sumados** conforme vas introduciendo las asignaturas.
- 5. Una vez que has seleccionado todas las asignaturas que quieres seguir en la Universidad de Cádiz, pulsa en **"Siguiente"**.

Verás una ventana donde tendrás que introducir las asignaturas que serán reconocidas en tu UNIVERSIDAD DE ORIGEN. Puedes añadir, editar, eliminar o borrar asignaturas. Cuando la información sea correcta, pulsa en **"Guardar"**.

**ATENCION:** Las asignaturas de tu Universidad deben ser añadidas una por una. NO des en "Guardar" hasta que no hayas añadido todas.

**IMPORTANTE:** en ocasiones no es posible visualizar la parte inferior de la ventana, hay dos formas de solucionarlo:

- i) **Arrastra** la parte superior de la ventana **hacia arriba** para poder visualizarla completa; o
- ii) **"Ctrl -"** para volver la pantalla más pequeña **(Zoom Out)** y poder visualizar los botones.

![](_page_5_Picture_149.jpeg)

6. Al "Guardar", verás lo siguiente:

### **ATENCION**, **VERIFICA LA INFORMACIÓN.**

Si hay algún error puedes EDITARLO pulsando en **"Editar"**.

Una vez correcto, pulsa en el botón verde **"Finalizar y Enviar propuesta al Coordinador"**.

![](_page_6_Picture_0.jpeg)

![](_page_6_Picture_1.jpeg)

![](_page_6_Picture_2.jpeg)

![](_page_6_Picture_56.jpeg)

**7.** Al enviar la propuesta, verás la siguiente pantalla. Aquí podrás **comunicarte con tu coordinador en la UCA**, así que escribe, por ejemplo: **"Hola, buen día. Te envío mi propuesta de contrato de estudios. Muchas gracias."**

Luego, da clic en **"Aceptar"** y en la parte inferior te aparecerá un mensaje indicando que has *aceptado tu Learning Agreement.*

![](_page_6_Picture_57.jpeg)

Courses accepted by the student on • 06/07/2023 (Original Learning).

![](_page_7_Picture_0.jpeg)

![](_page_7_Picture_1.jpeg)

![](_page_7_Picture_2.jpeg)

Conectado como: uNUREMBERGO

**Cofinanciado por** la Unión Europea

Tienes 1 avisos sin le

### **¿TU CONT RA TO D E ES TUDIOS FUE AC EPTADO O RECHAZADO POR TU COORDINADOR?**

### **MENSAJE DEL COORDINADOR.**

Dentro de la plataforma UMove, en la parte superior de la pantalla en el ícono de "Sobre de Mensaje" podrás ver: **"¡Tienes 1 avisos sin leer!"**, que podrá decir:

#### UMove - Universidad de Cádiz

Mi Plaza Ayuda @

#### **ACEPTACION del LEARNING AGREEMENT.**

**A)** Mi Coordinador **acepta mi contrato de estudios**:

a) En **"Contrato de Estudios"** podrás observar *"Courses accepted by the Coordinator…"*

**Por favor, OMITE el procedimiento hasta el punto 8: "APROBADO".** [\(clic aquí\)](#page-10-0)

#### **RECHAZO del LEARNING AGREEMENT.**

**Importante:** No te preocupes, solo tienes que **seguir los siguientes pasos** para **realizar otra propuesta.**

- **B)** Mi Coordinador me pide modificaciones:
- **1.** Vuelve a tu **"Contrato de Estudios"**, ahí está el botón naranja **"Comunicaciones con el Coordinador de la UCA"**, ahí podría indicarte de forma más detallada las modificaciones que debes realizar a tu propuesta.

![](_page_7_Picture_132.jpeg)

![](_page_8_Picture_0.jpeg)

![](_page_8_Picture_1.jpeg)

![](_page_8_Picture_2.jpeg)

**2.** En verde verás las sugerencias. **Anótalas.**

![](_page_8_Picture_86.jpeg)

**3.** Para hacer **CAMBIOS** en tu Learning Agreement, debes pulsar nuevamente en **"Editar"**.

![](_page_8_Picture_87.jpeg)

**4.** Busca la(s) asignatura(s) que debas eliminar en el cuadro de búsqueda y da clic en **"seleccionar"** (☑) para **desmarcarla** (⬜).

**ATENCION:** es normal si tarda en cargar la pantalla, espera un momento para continuar.

![](_page_8_Picture_88.jpeg)

**5.** Si tuvieras que hacer **CAMBIOS** en tus **ASIGNATURAS DE ORIGEN** (no aplica en todos los casos; consulta con tu Coordinador de origen si es necesario), aquí podrías hacerlo. Si NO es necesario, pulsa en **"Guardar".**

![](_page_9_Picture_0.jpeg)

![](_page_9_Picture_1.jpeg)

![](_page_9_Picture_2.jpeg)

**IMPORTANTE:** en ocasiones no es posible visualizar la parte inferior de la ventana, hay dos formas de solucionarlo:

- iii) **Arrastra** la parte superior de la ventana **hacia arriba** para poder visualizarla completa; o
- iv) **"Ctrl -"** para volver la pantalla más pequeña **(Zoom Out)** y poder visualizar los botones.

![](_page_9_Picture_69.jpeg)

**6.** Envía un **mensaje al Coordinador** diciendo que has hecho los cambios (Ej.: Hola, buen día coordinador… Te envío mi nueva propuesta de contrato de estudios. Muchas gracias.").

![](_page_9_Figure_9.jpeg)

![](_page_10_Picture_0.jpeg)

![](_page_10_Picture_1.jpeg)

![](_page_10_Picture_2.jpeg)

**7.** Una vez más, **REVISA** que la información sea correcta, esta vez, conforme al **mensaje de tu**  Coordinador en la UCA. Si es correcta, pulsa en "Finalizar y enviar propuesta al Coordinador".

![](_page_10_Picture_128.jpeg)

Nuevamente, te saldrá que "Has aceptado los nuevos cambios" y debes esperar a la **aprobación** de tu Coordinador.

Las asignaturas han sido aceptadas por parte del Alumno con Fecha • 07/07/2023 (inicial).

- <span id="page-10-0"></span>**8.** Una vez **APROBADO** recibirás un mensaje en la plataforma UMove confirmándolo.
- **9.** Accede a tu **"Contrato de Estudios"** y podrás visualizar el documento **"Contrato (PDF)"** , descárgalo para obtener la versión de tu nuevo contrato de estudios.

![](_page_10_Picture_129.jpeg)

**10. Fírmalo**, hazlo **firmar por tu Coordinador de Origen** y una vez tu Contrato tenga las dos firmas, súbelo a UMove para que tu **Coordinador de la UCA** lo pueda firmar digitalmente. El proceso es el siguiente:

![](_page_11_Picture_0.jpeg)

![](_page_11_Picture_1.jpeg)

![](_page_11_Picture_2.jpeg)

#### I) Da clic en **"Acceso"** en el recuadro de **"Documentación"**.

![](_page_11_Picture_103.jpeg)

II) Verás la siguiente pantalla. Ahí, en **"Documentos para incorporar"** añade tu **Contrato firmado** en "Contrato de estudios inicial incorporado" pulsando en el botón correspondiente dentro de la columna **"Acciones"**.

![](_page_11_Picture_104.jpeg)

**11.** El documento se agregará a tu documentación y estará disponible para descargar *(en "Documentos para Descargar")* una vez que tu **Coordinador** en la UCA lo haya **FIRMADO**.

Una vez firmado ya estás *aceptado/a en la UCA*. A FINALES DE JULIO recibirás un mensaje con **información relevante a tu movilidad** (Tarjeta Universitaria Inteligente (TUI); cómo crear tu correo electrónico de la UCA; sesiones de información, cómo llegar a Cádiz, etc.)

![](_page_11_Picture_105.jpeg)